# 総研大学務システム(CampusPlan)操作マニュアル

# (教員用)

# Ver. 2024.2

### 【注意事項】

※**CampusPlan**は、葉山キャンパス・各基盤機関(コースが置かれている各大学共同利用機関)及び学外(自宅等)のネットワークからもアクセス可 能です。

何らかの事情でシラバスや成績の登録期間中等に**CampusPlan**にアクセスできない場合は、下記の指示に従ってください。

(1)シラバス入力

大学Webサイト(<https://www.soken.ac.jp/campuslife/campusplan/>)から 「シラバス入力フォーマット(Excel)」をダウンロードして入力し、 コース事務担当係宛にメールで提出してください。

(2)成績登録 学務課教務係(campusplan[at]ml.soken.ac.jp)にお申し出ください。 (「講義採点表」(Excel)をメール送信しますので、成績を入力して返信願います。)

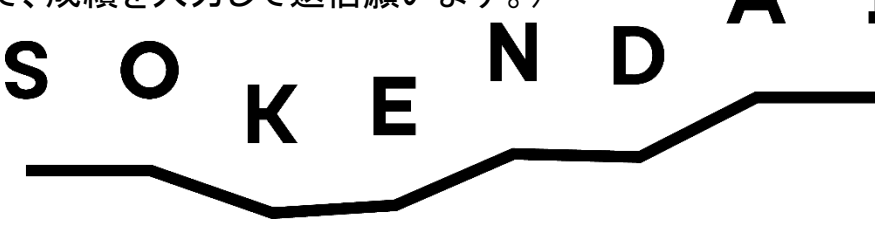

# 目次

- 1.ポータルサイトにログイン(P3)
- 2.メールアドレス・パスワードの変更(P6)
- 3.お知らせの確認(受信一覧)(P7)
- 4.\*学生へのお知らせ配信(P8)
- 5.\*お知らせの確認(配信一覧)(P9)
- 6.\*アンケート・キャビネット(P10)
- 7.シラバス入力 7-1)シラバス入力の流れ(P11)
	- 7-2)Webシラバス入力(P12)
- 8.履修登録
	- 8-1)履修登録の流れ(P15)
	- 8-2) \*学生の履修確認(Web時間割参照)(P16)
	- 8-3)受持講義履修者確認(P18)

### 9.成績登録

- 9-1)成績登録の流れ(P19)
- 9-2)Web成績登録(P20)
- 9-3) \*学生の成績確認(Web学生カルテ)(P23)
- 10.よくある質問と回答(P24)

### **\***非常勤講師、授業担当講師、客員教員、連携教員等は、これらの機能は使用できません。

※CampusPlanに関するご質問や不具合等のご相談は、学務課教務係(campusplan[at]ml.soken.ac.jp)にご連絡ください。

1.ポータルサイトにログイン

<https://cplan-web.soken.ac.jp/portal/Account/Login>にアクセスし、ログインする。

#### 【注意事項】

※パスワードを忘れてしまった場合は、「パスワードを忘れた方はこちら」からパスワード再設定を行ってください。 ※パスワードを5回続けて間違えるとアカウントがロックされ、15分間ログインできなくなります。 ※ログイン後操作をしないで20分経過すると自動的にログアウトします。

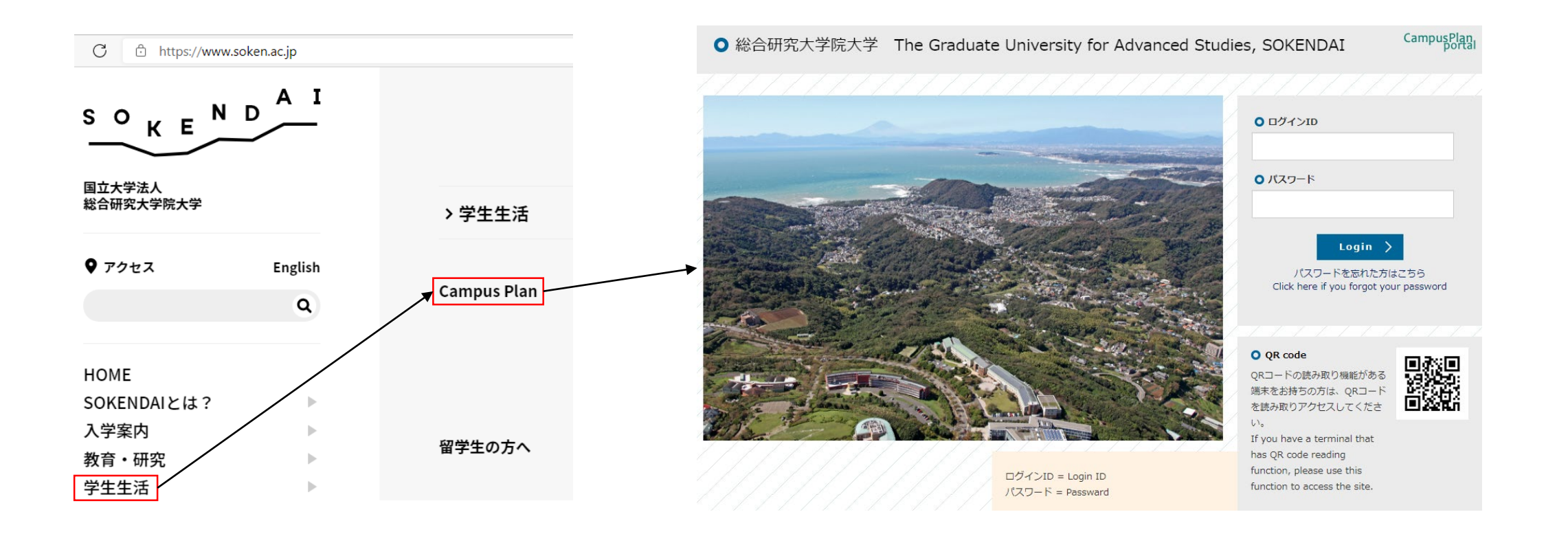

### (1)ログインについて

#### ログイン画面にてログインIDとパスワードを入力してログインをクリックします。 ログインをクリックすると、下記の画面となります。

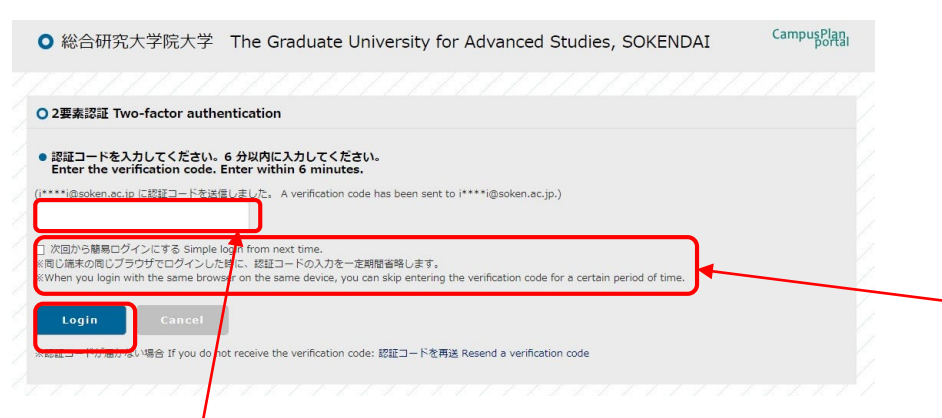

登録済みメールアドレスに下記のメールが届いたら、認証コードを確認し、 二要素認証画面に入力します。入力後、ログインをクリックします。

二要素認証のコード Two-factor authentication code

ポータルサイト上で、ログインリクエストを受け付けました。 以下の認証コードを入力して、速やかにログインしてください。 ログインID \*\*\*\*\*\*\*\*\*\* **J-F:\*\*\*\*\*\*** 

Login requests have been accepted on the portal site. Please enter the following verification code to log in.

Login ID: \*\*\*\*\*\*\*\*\*\* Code: \*\*\*\*\*\*

※送信された認証コードの有効期間は6分です。6分以内に認証コードを二要 素認証画面に入力して、ログインしてください。 6分以内にログインできなかった場合は、いったん二要素認証画面を閉じ、再 度ログイン画面にてログインIDとパスワードを入力してログインをクリックしてく ださい。

※「次回から簡易ログインにする」にチェックすると、同じパソコン等から同じブ ラウザでログインする場合は、認証コードの入力を省略することができます。 (当日限り有効) (ブラウザのキャッシュを参照するため、キャッシュを削除した場合は、最初にロ グインした当日であっても、認証コードの入力が必要です。)

#### (2)パスワードを忘れた場合

#### 「パスワードを忘れた方はこちら」をクリックします。

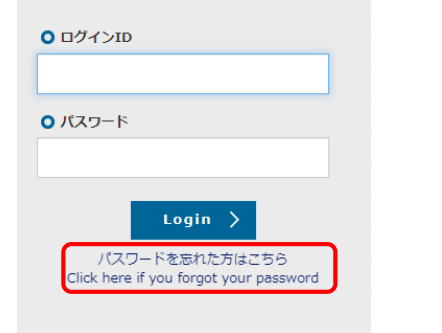

#### 以下の画面が表示されたら、ログインID・登録済みメールア ドレスを入力してSendをクリックします。

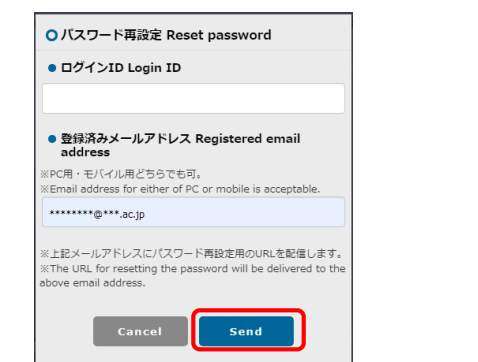

#### 登録済みメールアドレスに以下のようなメールが届いたら、 URLにアクセスします。

パスワード再設定リクエスト Reset password (SOKENDAI CampusPlan Portal)

ポータルサイト上で、パスワード再設定リクエストを受け付けました。 以下のURLにアクセスして、速やかにパスワードを再設定してください。

Your password reset request has been accepted. Please access the following URL and reset your password as soon as possible.

URL: https://cplan-web.soken.ac.jp/portal/Account/Login? CP\_PARAM=T++HddvSFuhFK2V7ISSgRe1Dg4H0unjTYeCbgH16NNF18a++WnNsm4x3Opczj2aXrVk0KNMRqWHvm5x  $TO=$ 

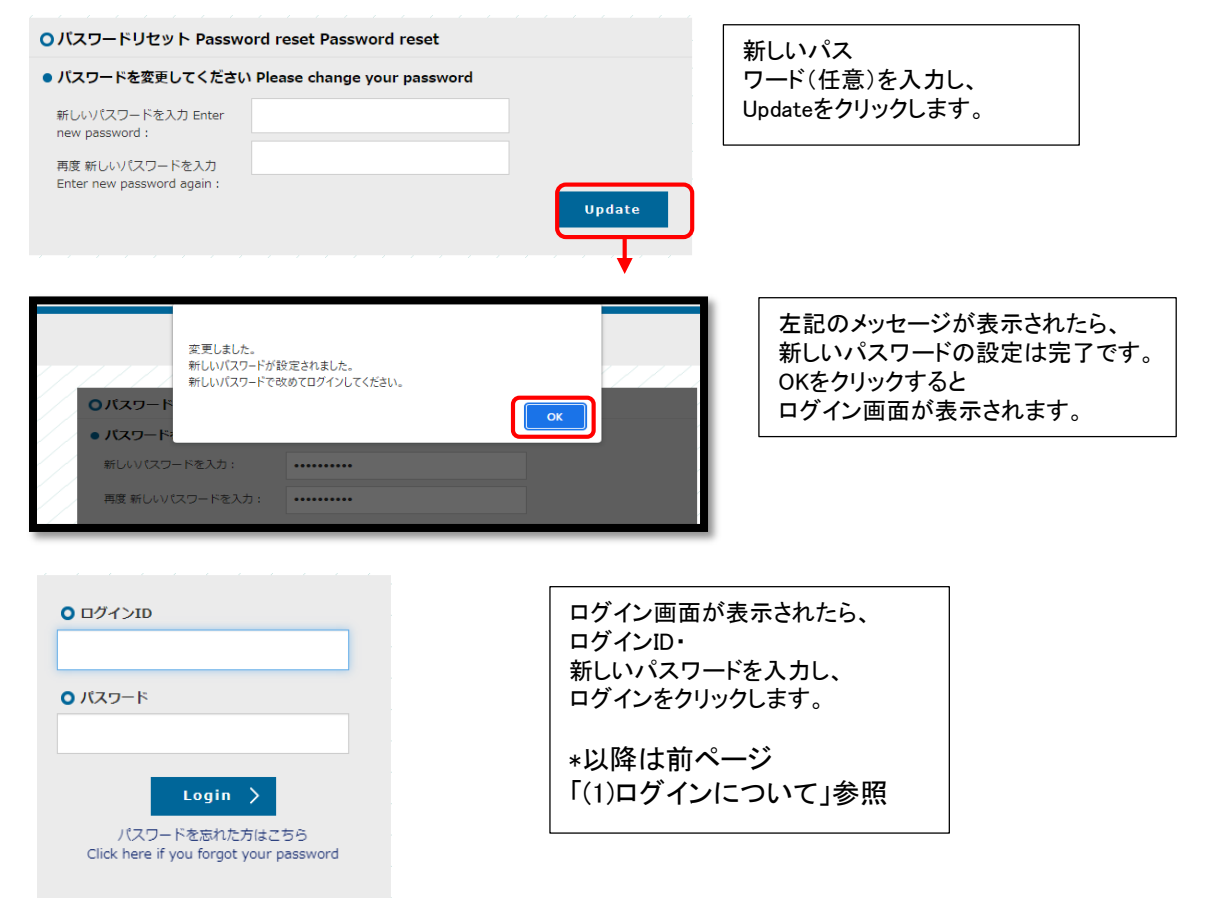

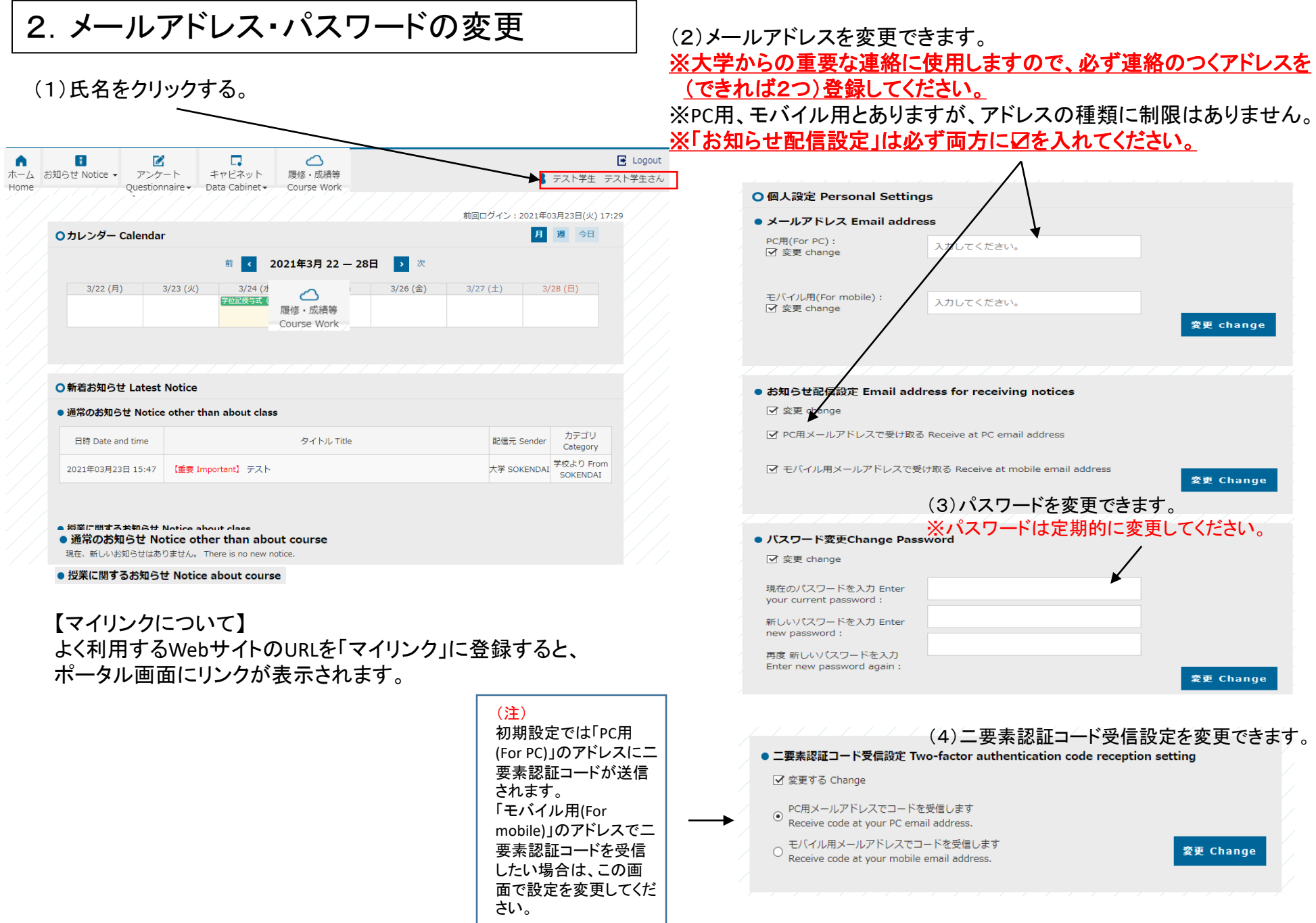

### 3.お知らせの確認(受信一覧)

#### (2)職員からのお知らせを一覧表示します。 新着のお知らせはポータルのトップページにも表示されます。

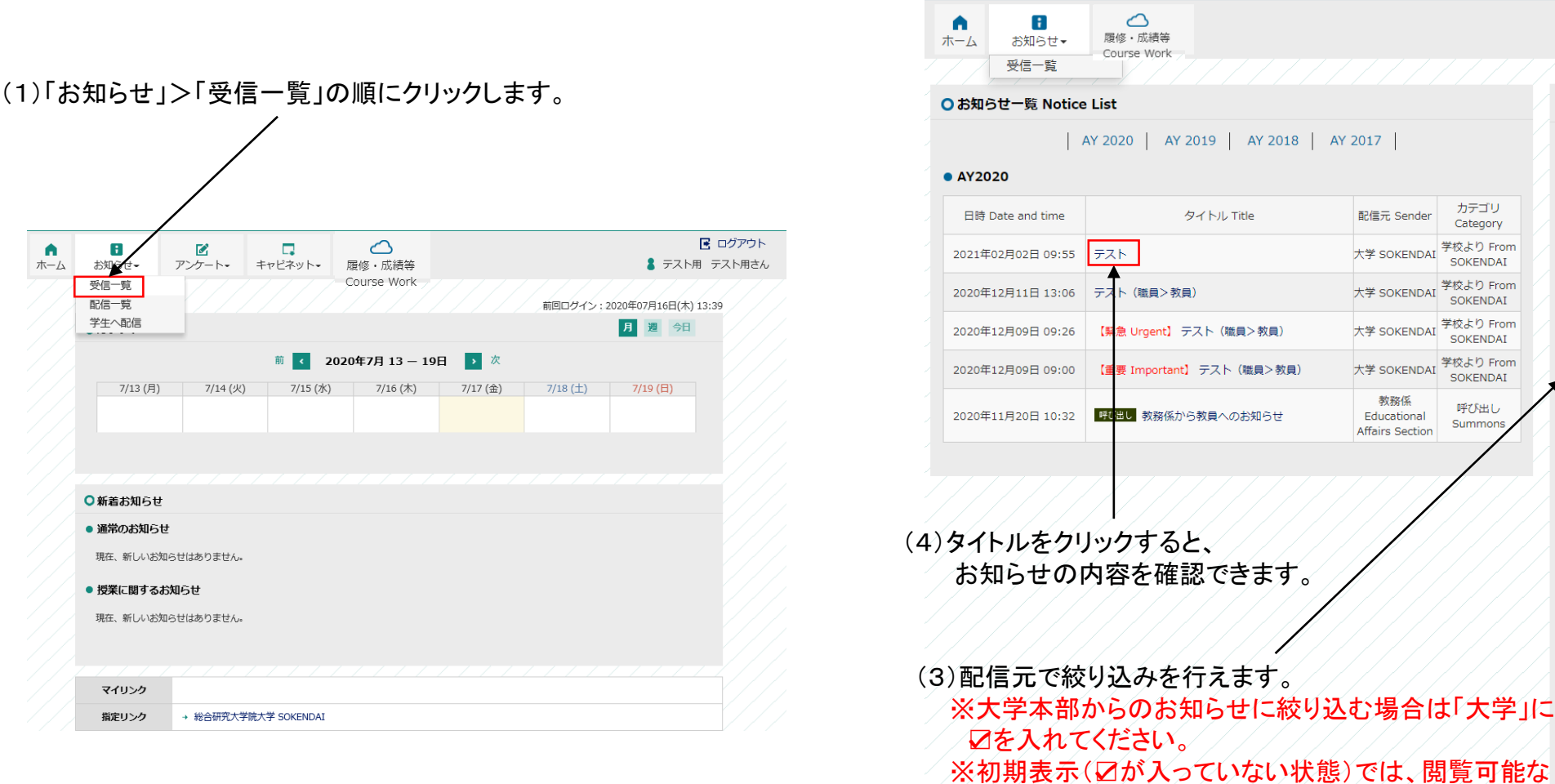

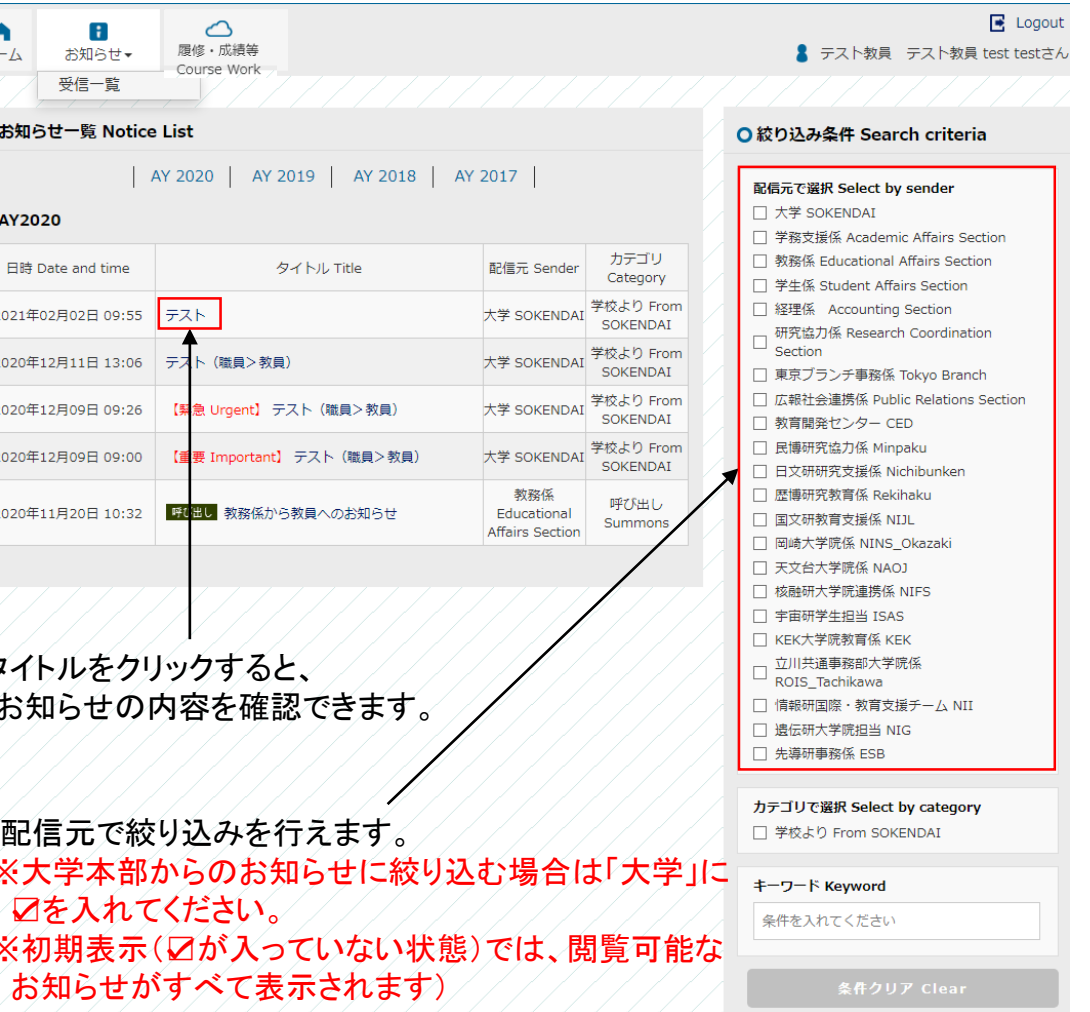

### 4.学生へのお知らせ配信

(1)「お知らせ」>「学生へ配信」の順にクリックします。 (2)タイトル・本文・配信先等を設定し「配信する」をクリックします。 (3)学生のポータルサイトへ「お知らせ」が配信されます。

#### 夜間(20:00~8:00)にお知らせ配信はできません。夜間に作業 する場合は、配信日時を翌日8:00以降に設定してください。

#### 【注意!】留学生宛にお知らせを作成する場合は、必ずタイトルか本文中に英文ご氏名を 記載してください(学生の受信画面では配信元(教員名)は和文でしか表示されません)。

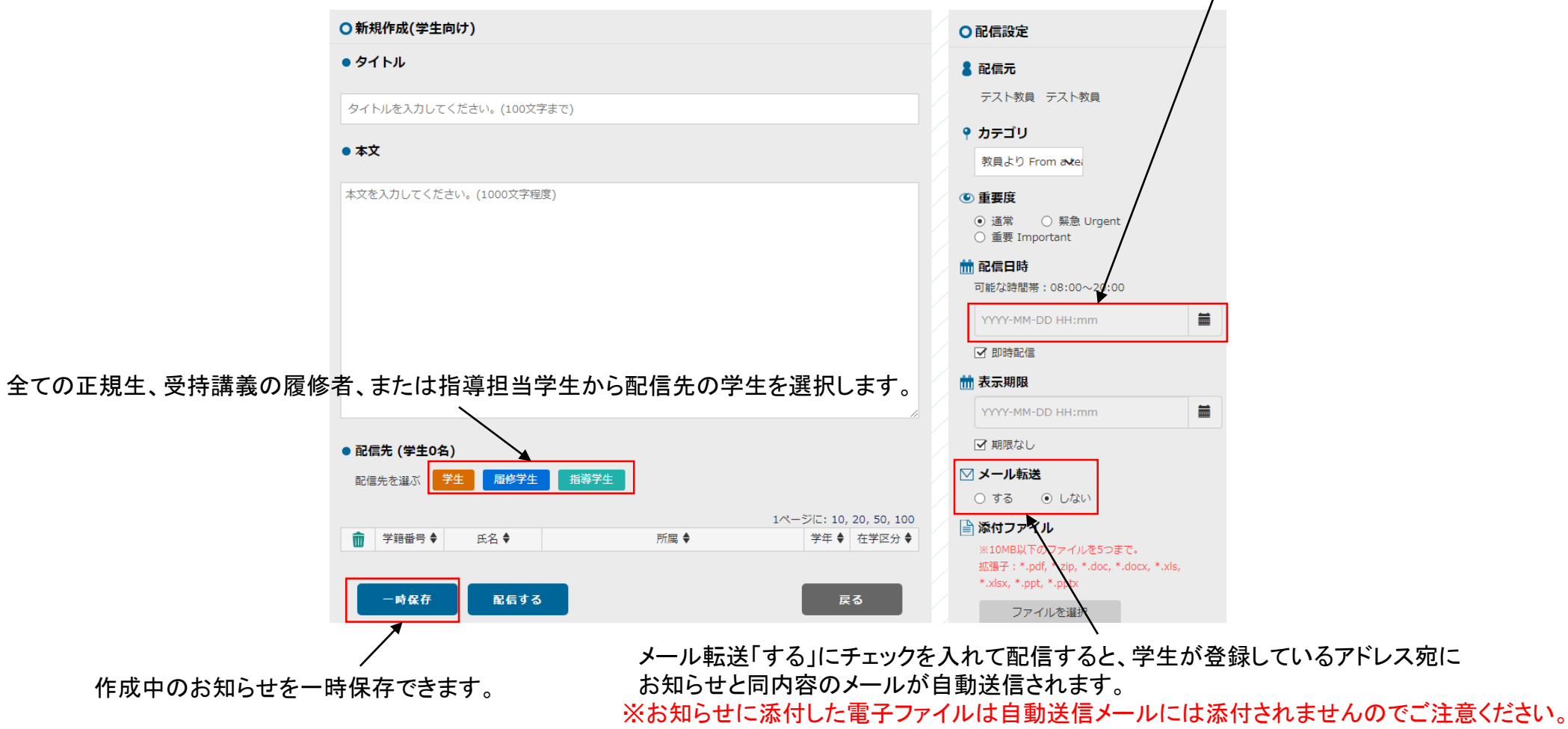

### 5.お知らせの確認(配信一覧)

(1)「お知らせ」>「配信一覧」の順にクリックします。

#### (2)一時保存中のお知らせ及び配信済みのお知らせを閲覧できます。

(3)「見出し」をクリックすると詳細を表示します。

#### 配信先の学生がお知らせを閲覧したか確認できます。 (未読の場合は「未読」、既読の場合は空欄になります。)

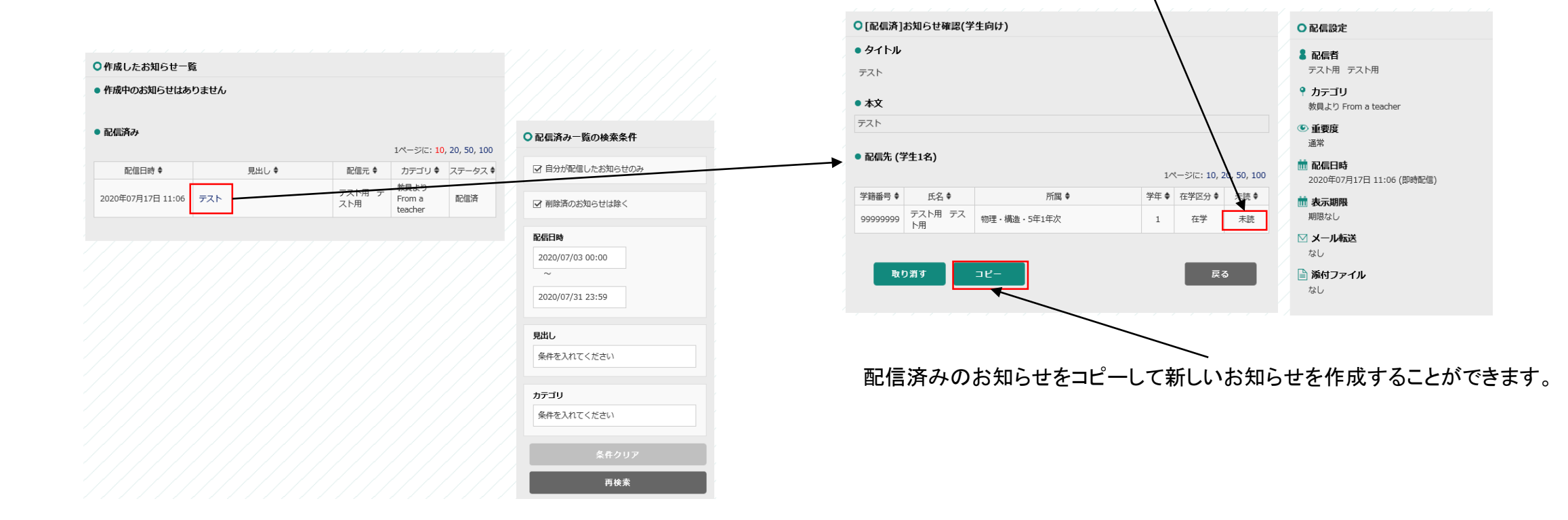

6.アンケート、キャビネット

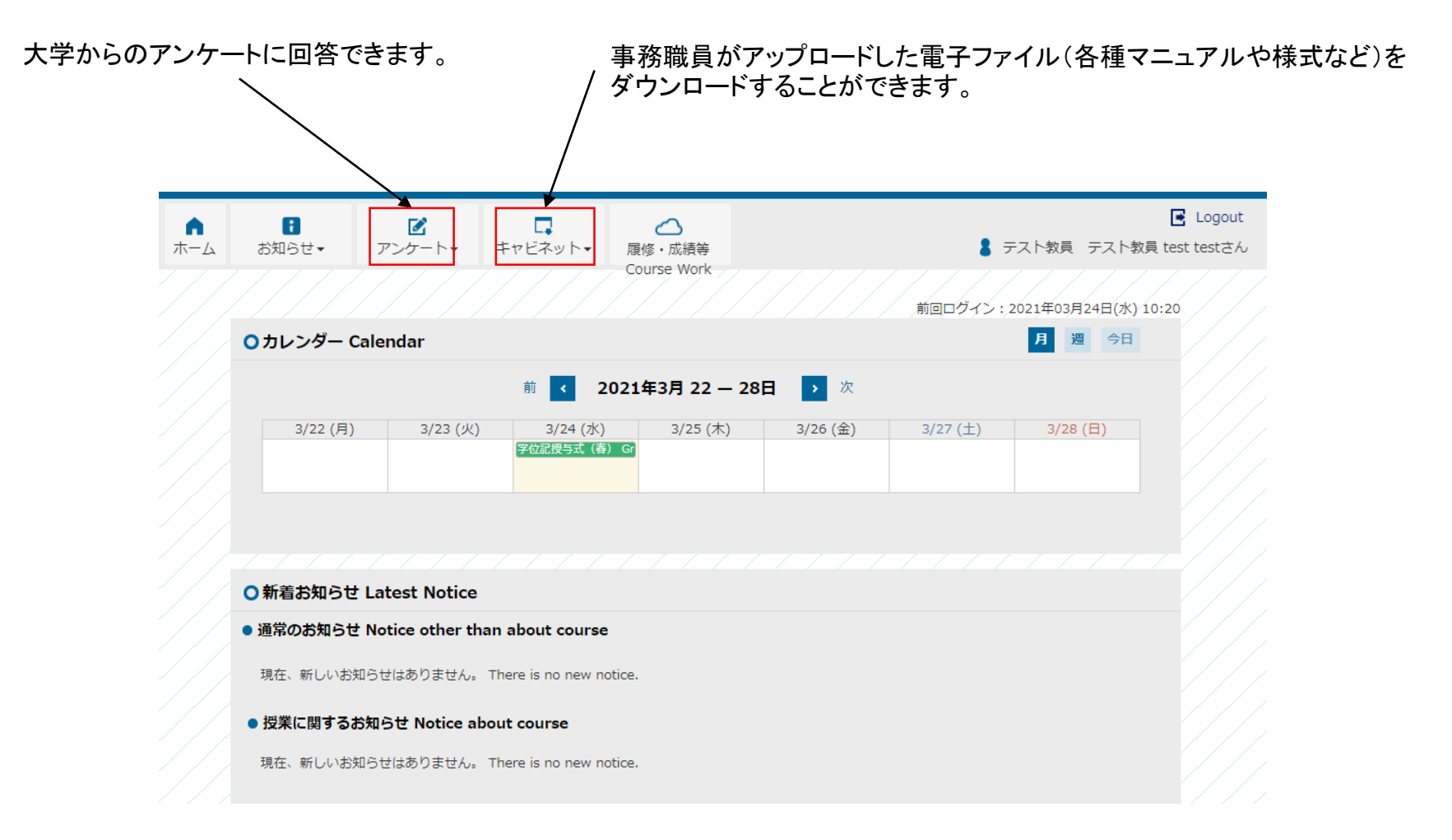

# 7-1.シラバス入力の流れ

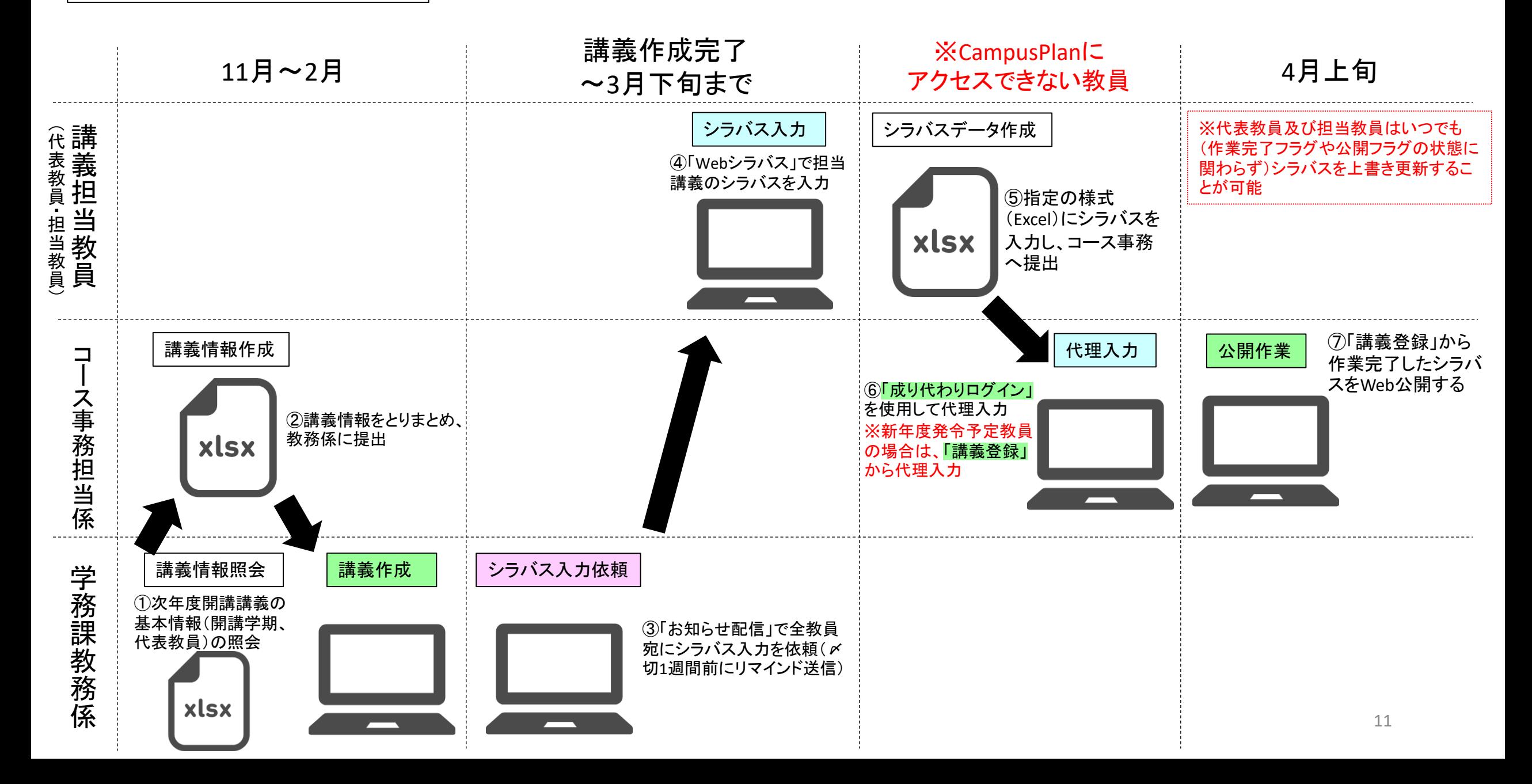

7-2.Webシラバス入力

(1)履修・成績等>Webシラバス>受持講義一覧の順にクリックする。

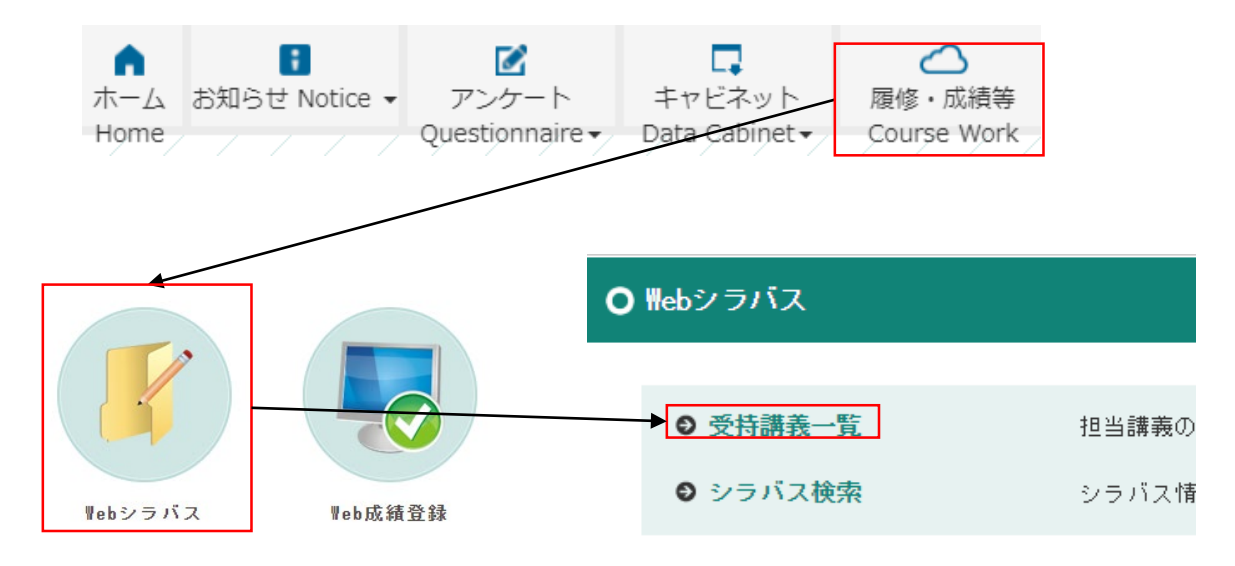

#### (2)自分が「代表教員」または「担当教員」に指定されている講義が 一覧表示されますので、編集したい講義を選択します。

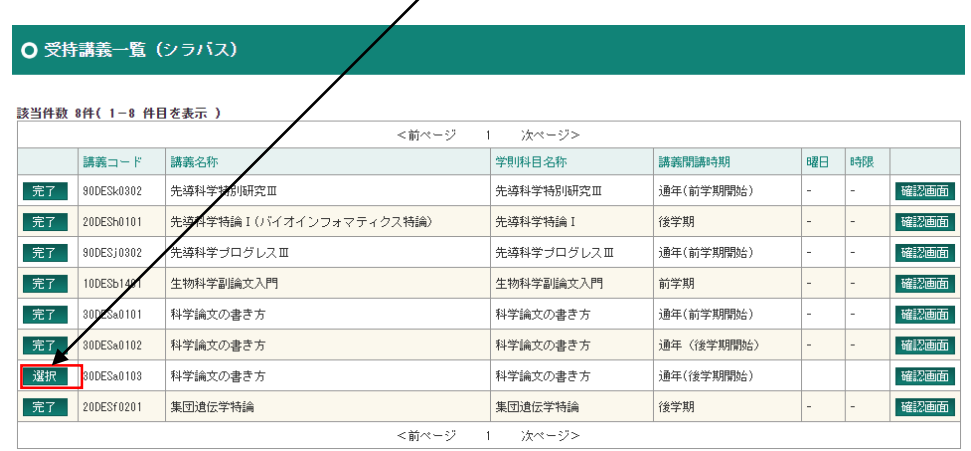

#### (3)シラバスを編集します。

#### ・赤い項目名は、入力必須項目です。

・ 「日」「英」欄ともに日本語で入力しても、「日」「英」欄ともに英語で入力しても構いません。 ※Webシラバスの日本語版は「日」の欄に入力された内容が、英語版は「英」の欄に入力さ れた内容が公開されます。

日本語のみでシラバスを編集する場合、「入力する言語」 の「英語」の口を外していただいても構いません。編集画 面から「英」の欄が消えます。 ※Webシラバスは、日本語版・英語版いずれも「日」の欄 に入力された内容が公開されます。

「確認画面」からWeb公開イメージを 確認・印刷することができます。

 $\mathbf{v}$ 

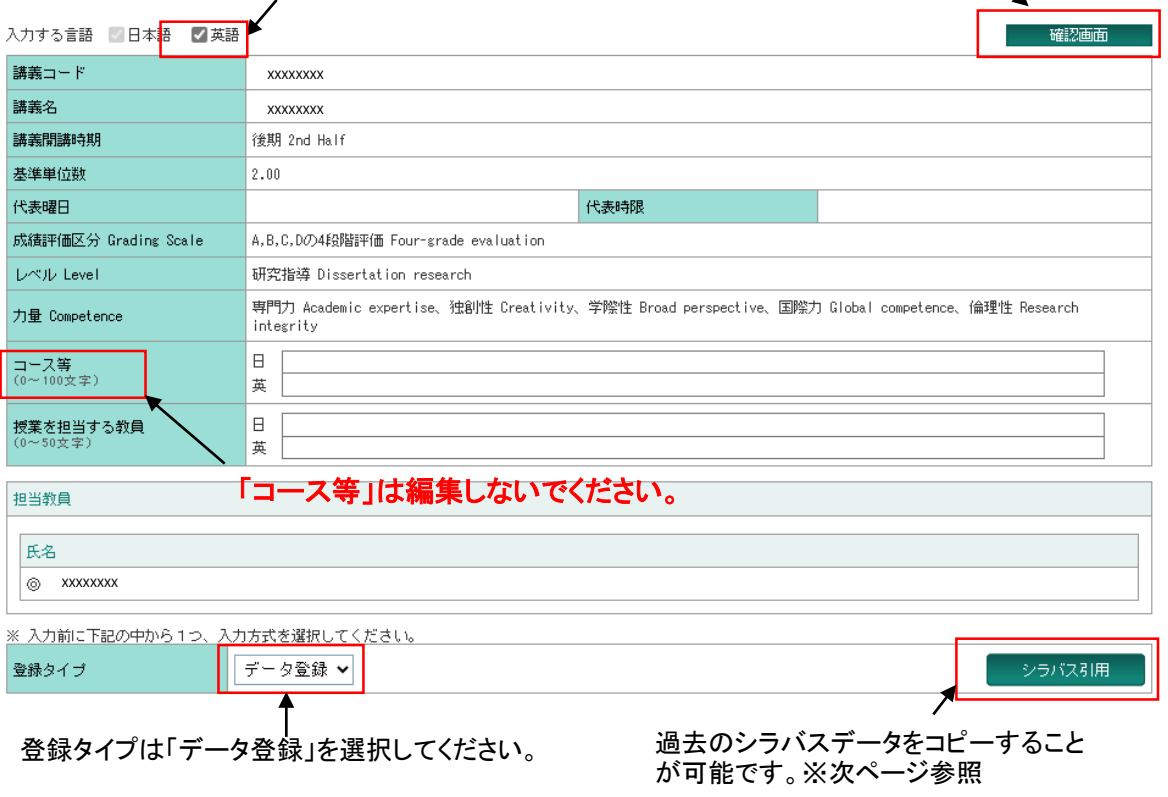

### ※シラバス引用

#### 条件を設定して検索すると該当シラバスが一覧表示されます。

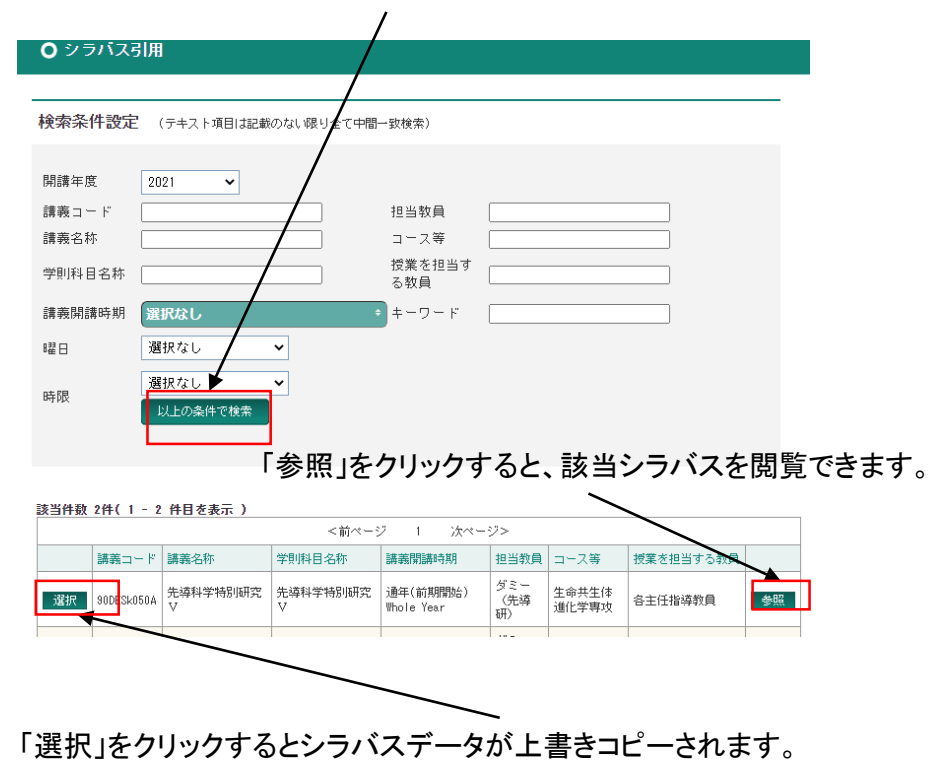

(4)「入力完了」と「作業完了」に☑を入れて「登録」をクリックします。

#### ・必ず期限内に「入力完了」(日本語及び英語)と「作業完了」に☑を入れて「登録」をクリック してください。

※「入力する言語」で「英語」の☑を外して入力した場合は、「入力完了」(日本語)と「作業完 了」に☑を入れて「登録」をクリックしてください。

・入力途中のシラバスを一時保存したい場合は、「入力完了」と「作業完了」の☑を外して 「登録」をクリックしてください。

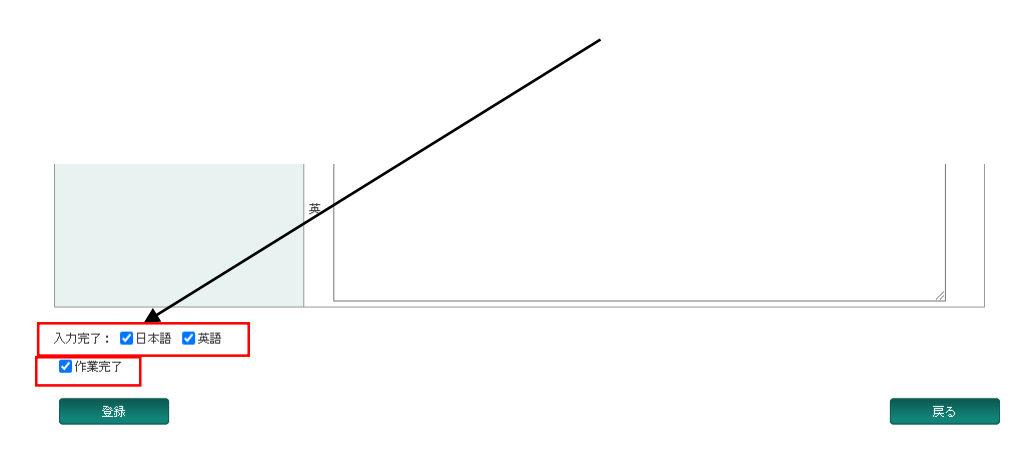

(5)Web公開後も随時シラバスを上書き更新可能です。

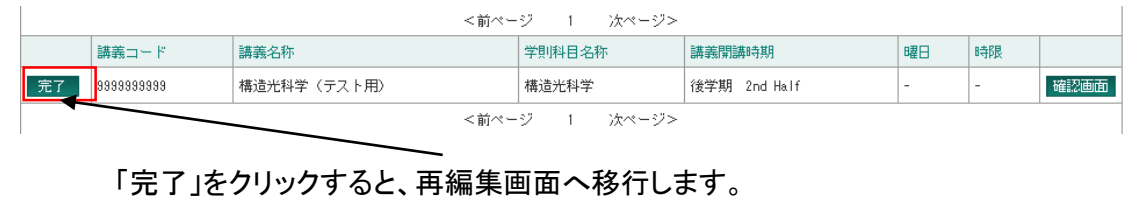

### 【重要】**Web**シラバスに関する注意事項

○Webシラバス編集期間中にCampusPlanにアクセスできない場合について CampusPlanは葉山キャンパス・各基盤機関内及び学外(自宅等)からもアクセス可能ですが、 Webシラバス入力期間中にCampusPlanにアクセスすることができない場合は、<https://www.soken.ac.jp/campuslife/campusplan/>から 「シラバス入力フォーマット(Excel)」をダウンロードして入力し、コース事務担当係宛にメールで提出してください。

〇「代表教員」・「担当教員」・「授業を担当する教員」の違い

・「代表教員」と「担当教員」は、CampusPlanの仕様上、各講義に紐付ける教員アカウントを指します。

・「担当教員」は、当該講義のシラバスを入力することができます(複数設定可)。

・「担当教員」のうち◎が表示されている教員を「代表教員」と呼びます。

「代表教員」は、当該講義の成績を登録することができます(1講義につき1名のみ設定できます)。

・「代表教員」や「担当教員」を変更したい場合は、コース事務担当係へご連絡ください。

・「授業を担当する教員」は、シラバスの1項目(テキスト入力)です。 実際に授業を担当する教員を記入してください(「各主任指導教員」等の記載も可能です)。 文字数制限(50文字)がありますので、書ききれない場合は授業計画欄等に記載してください。

〇シラバス項目以外の変更について

・「開講学期」・「(代表)曜日」・「(代表)時限」「成績評価区分」「レベル」「力量」を変更したい場合は、コース事務担当係へご連絡ください。

### 8-1. 履修登録の流れ

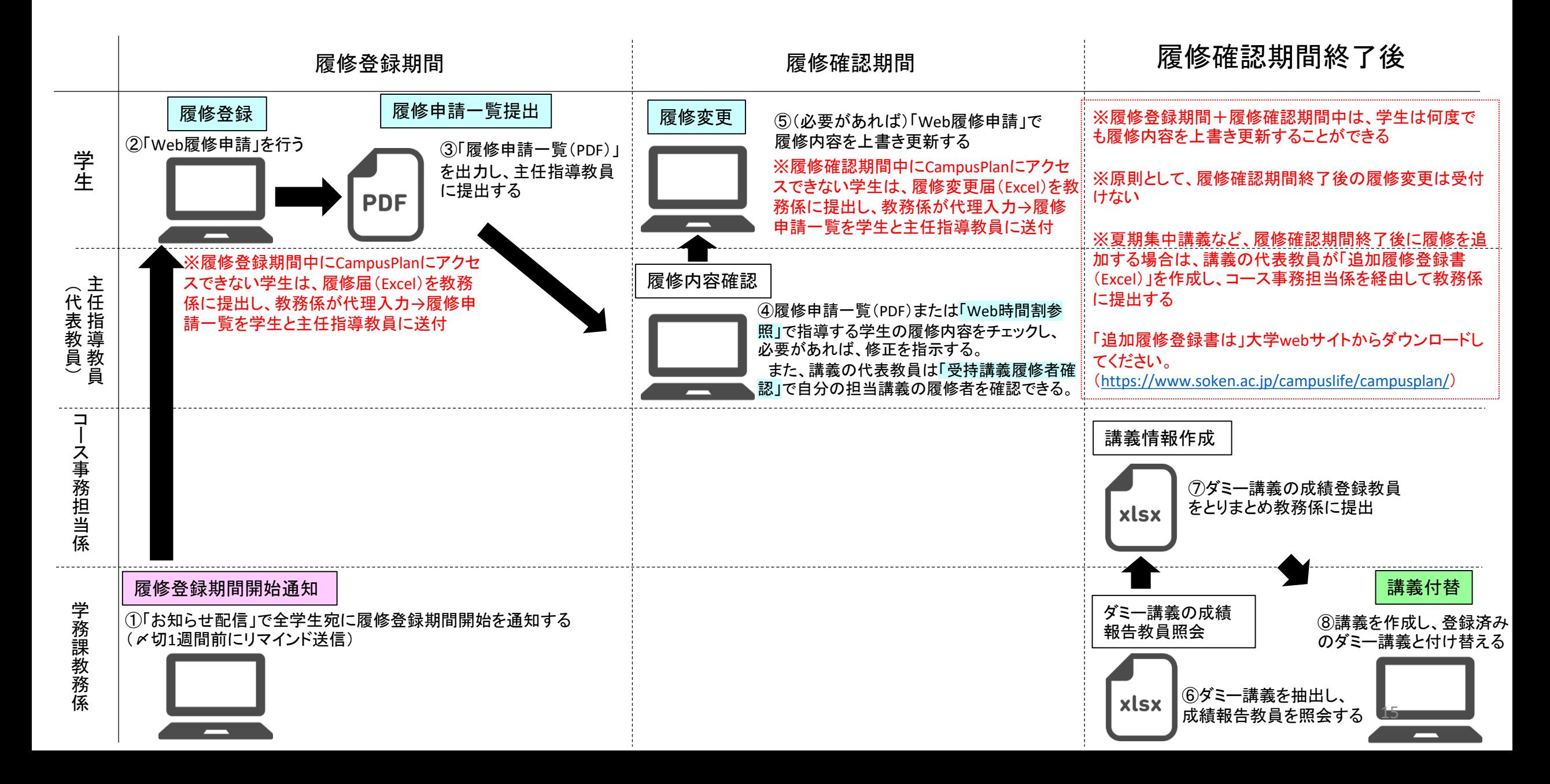

- 8-2. 学生の履修確認(Web時間割参照)
	- (1)履修登録後、指導担当学生より「履修申請一覧」が提出されますので、 履修内容を確認し修正が必要な場合は直接ご指導願います。 ※指導教員が直接修正することはできません。

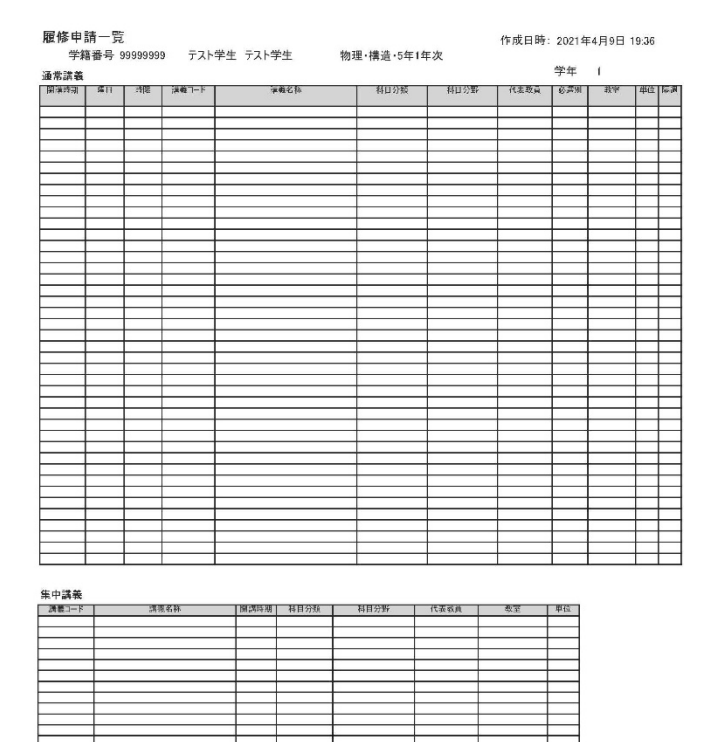

 $1/2$ 

(2)CampusPlanでも学生の履修状況を確認することができます。

履修・成績等>Web時間割参照>時間割参照(学生)の順にクリックする。

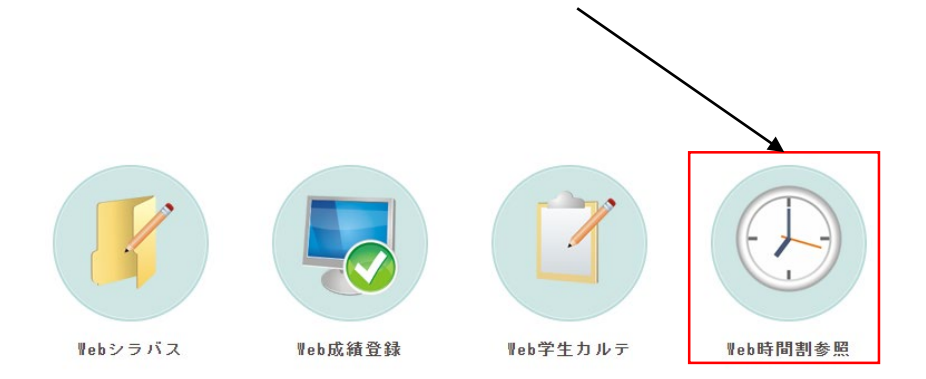

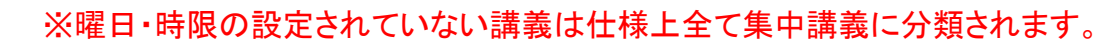

※当該学期に履修する講義がない場合、「履修未登録エラー(Course unregistered error)」と表示されます。

#### (3)学生の氏名等で検索し、該当者を選択します。 (5) カンチング (4)当該年度の履修状況を確認できます。

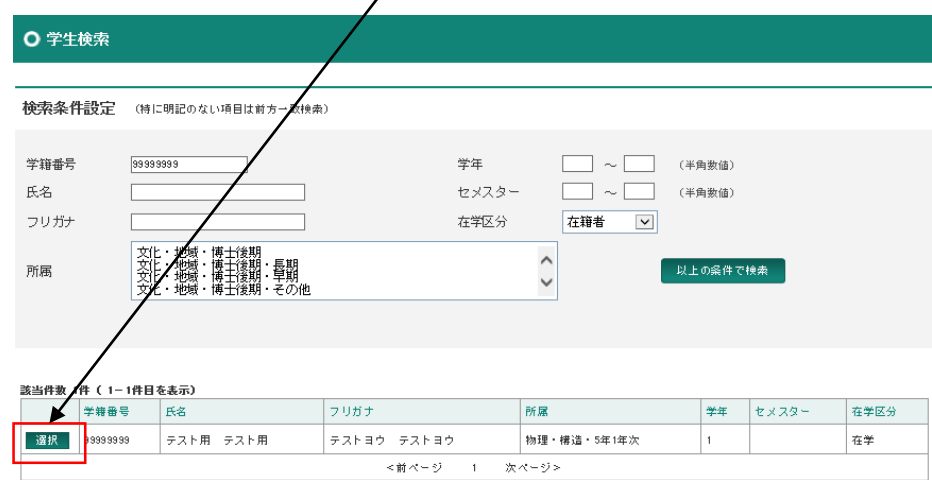

**O 時間割参照(学生)** 

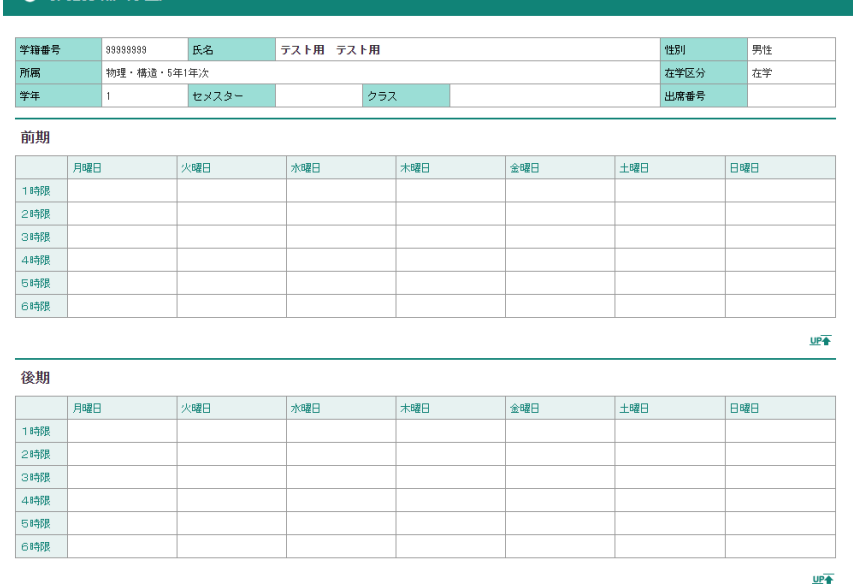

#### ※曜日・時限の設定されていない講義は仕様上全て集中講義に分類されます。 ※過去の単位修得状況を確認したい場合は、Webカルテ機能をご利用ください。

### 8-3.受持講義履修者確認

### (1)履修・成績等>Web成績登録の順にクリックする。

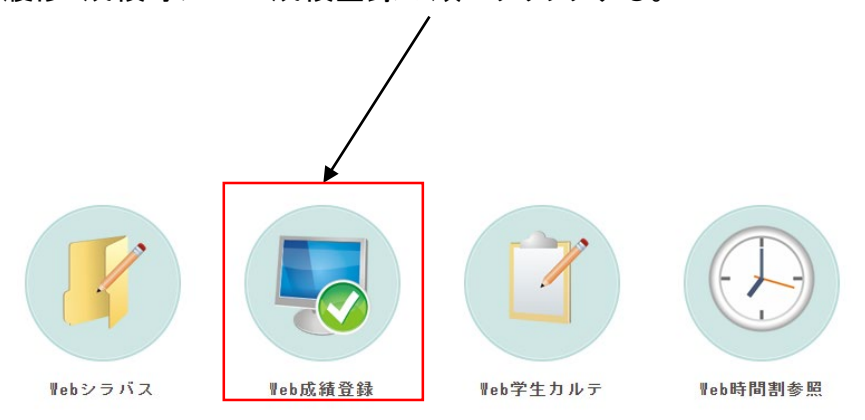

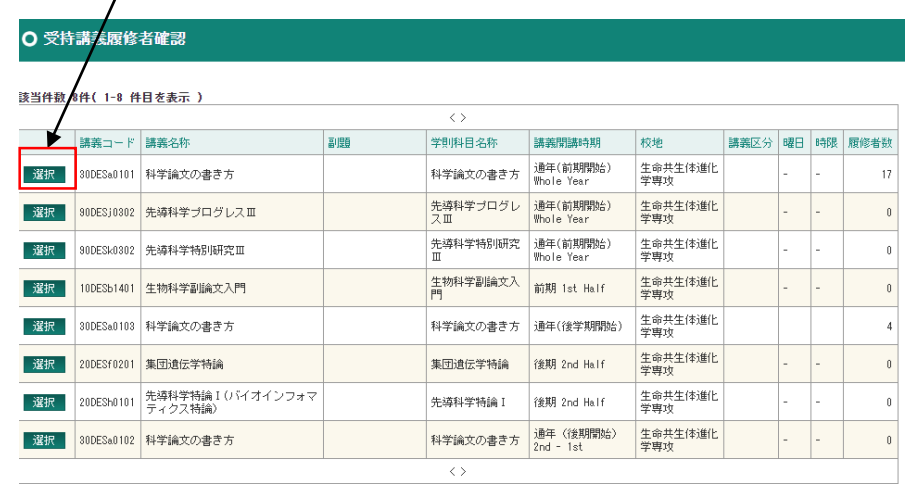

#### (4)履修者が一覧表示されます。

(3)該当講義を選択します。

#### (2)受持講義履修者確認をクリックすると受持講義(自分が 「代表教員」及び「担当教員」に指定されている講義)が一覧 表示されます。

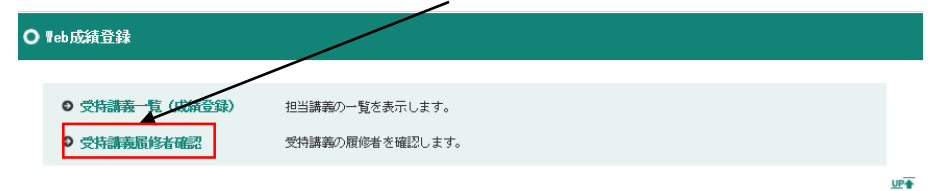

#### ○ 履修者確認

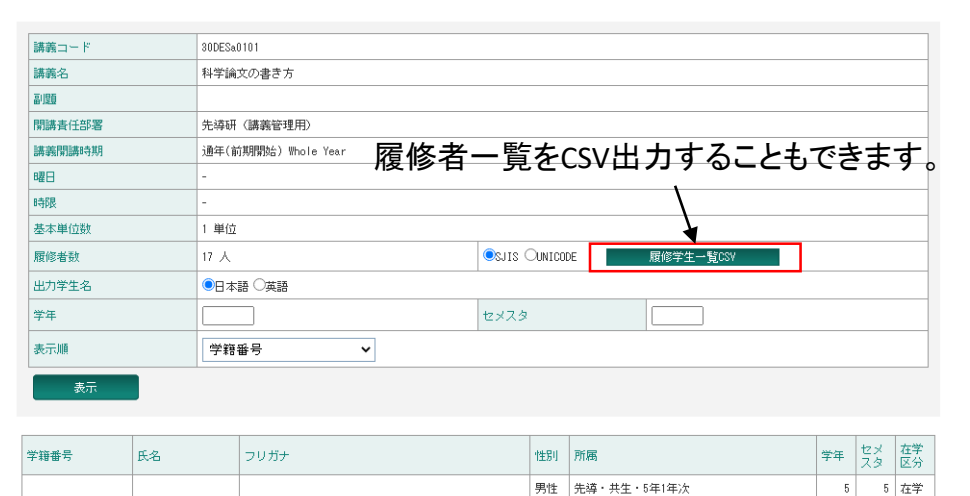

9-1. 成績登録の流れ

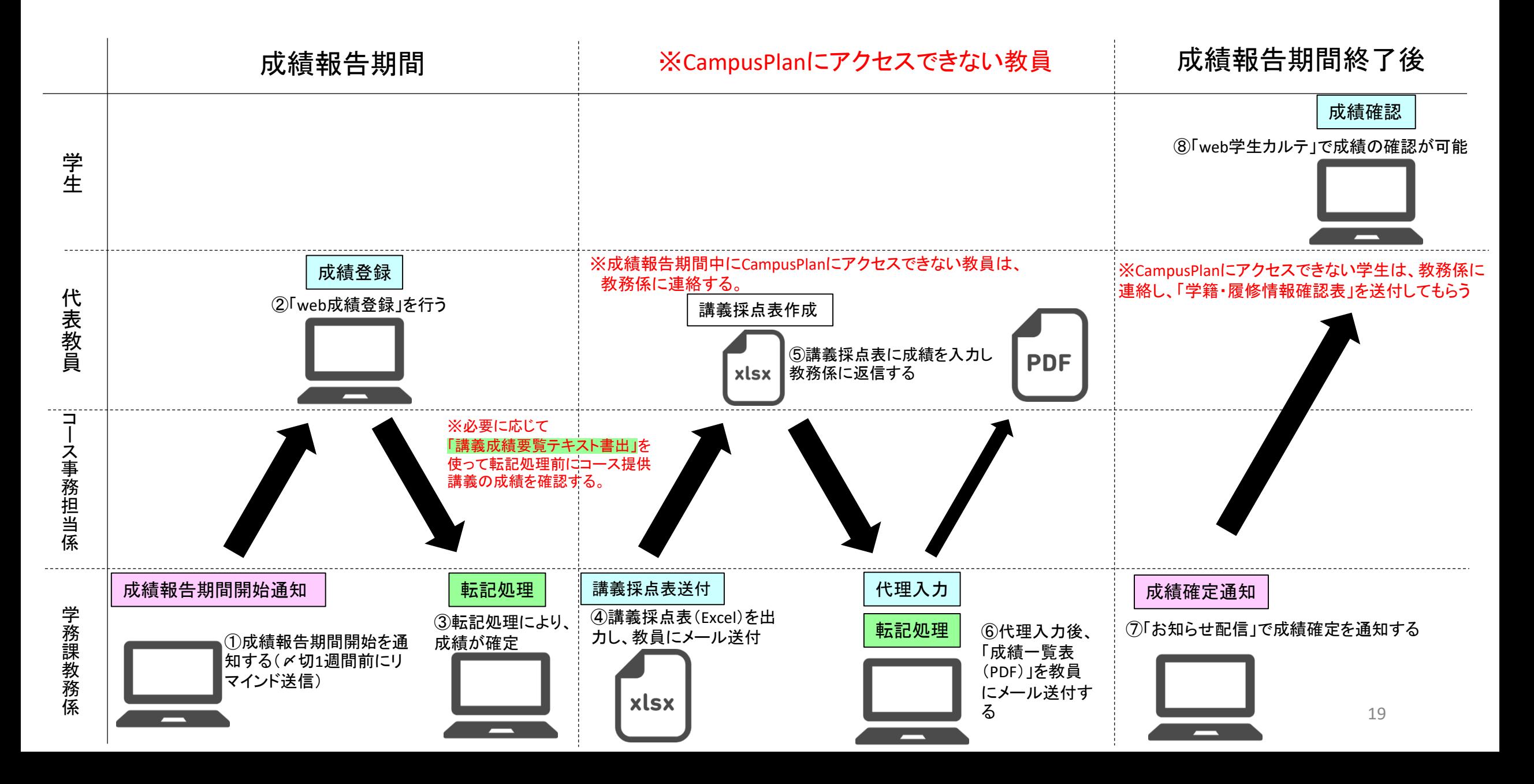

## 9-2.Web成績登録

#### (1)履修・成績等>Web成績登録の順にクリックする。

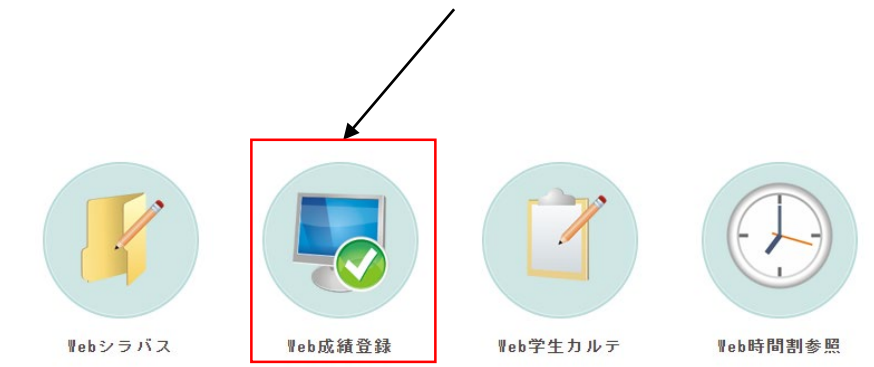

#### (2)受持講義一覧(成績登録)をクリックすると、受持講義 (自分が「代表教員」に指定されている講義)が一覧表示されます。

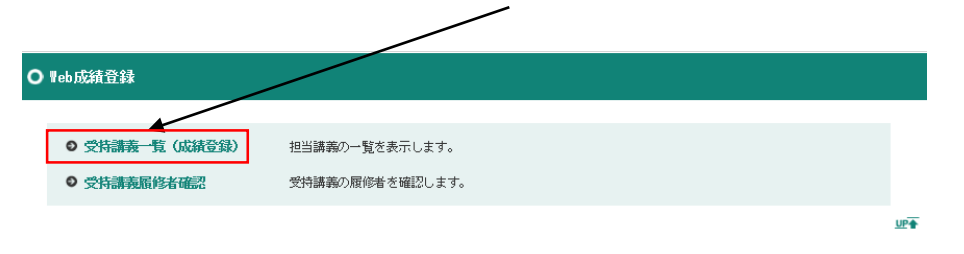

※素点及び欠席数欄は使用しません。

※「評価変換」は使用しません。

### (3)該当講義を選択します。

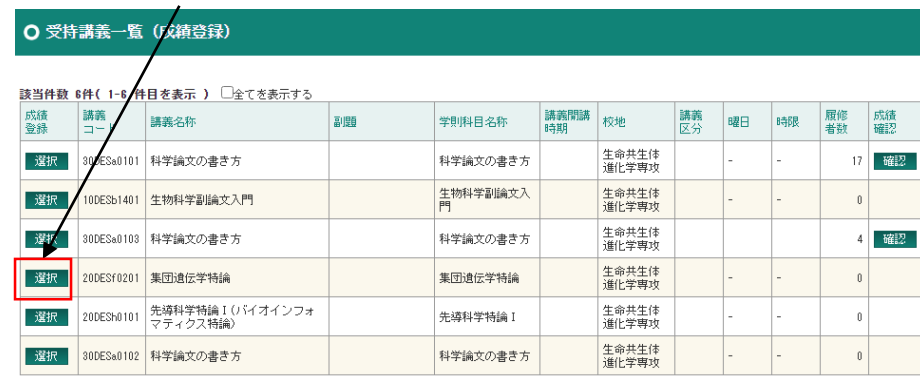

### (4)履修者が一覧表示されるので、評価を入力してください。

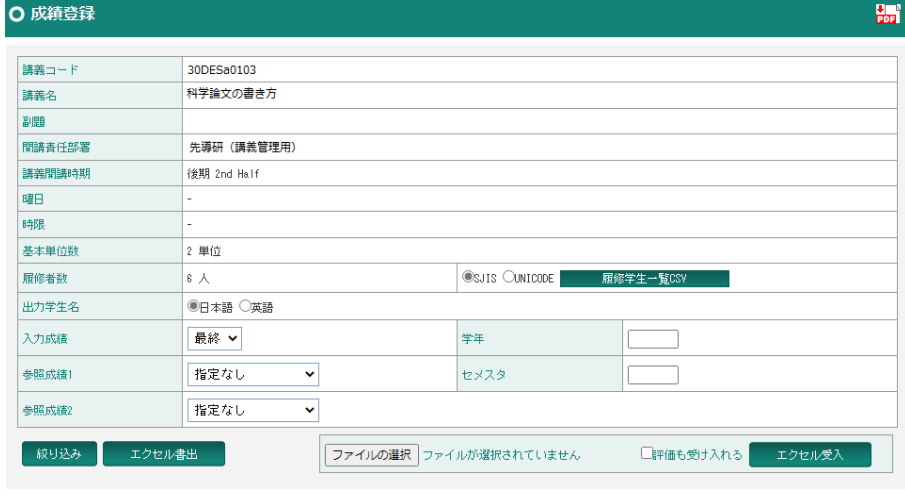

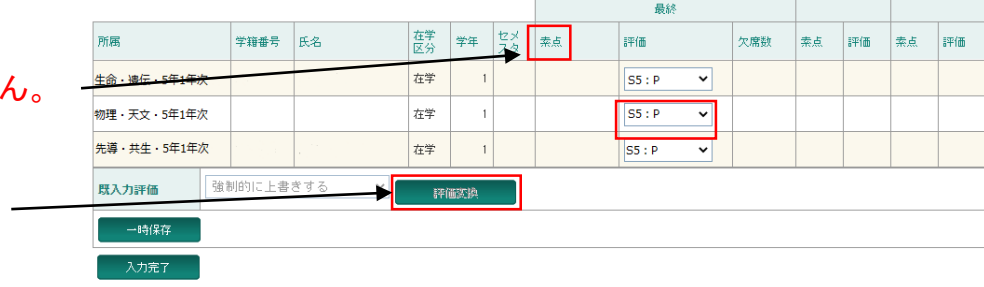

#### ※成績評価基準は下記のとおりです。

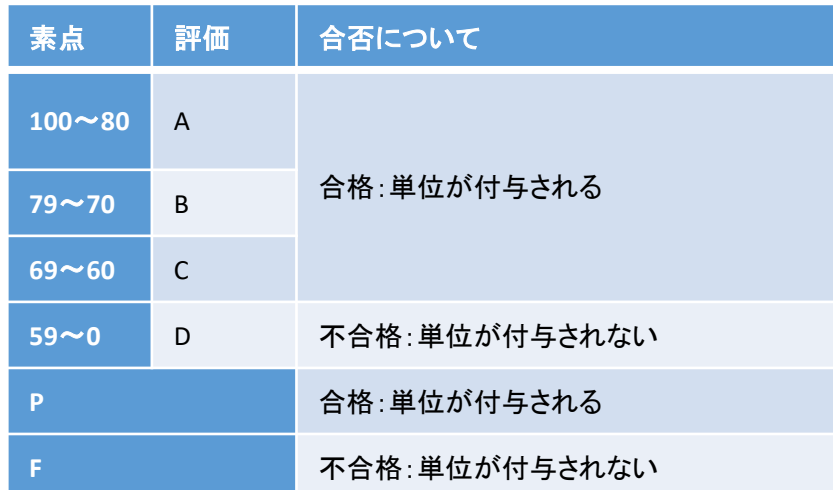

#### (5)すべての履修者の評価を入力し終わったら、「入力完了」をクリックする。

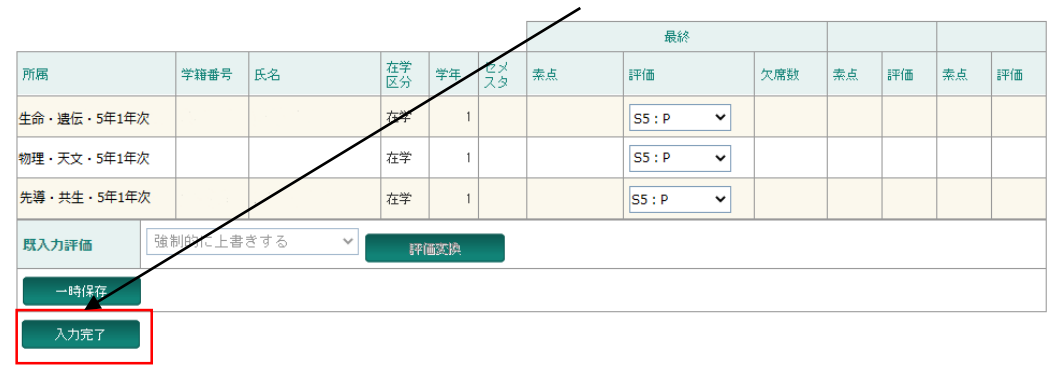

#### ※評価を「履修中」のまま入力完了しないよう注意してください。

#### ※「入力完了」をクリックすると、以後の修正はできません。 必ず全ての履修者の入力を確認してから入力完了してください。

※評価入力途中で保存したい場合は「一時保存」をクリックしてください。

※誤って入力を完了してしまった場合は、教務係(campusplan[at]ml.soken.ac.jp) へご連絡ください。

#### (6)入力完了後に成績を確認する場合は「すべてを表示する」に☑を入れて「確認」 をクリックしてください。

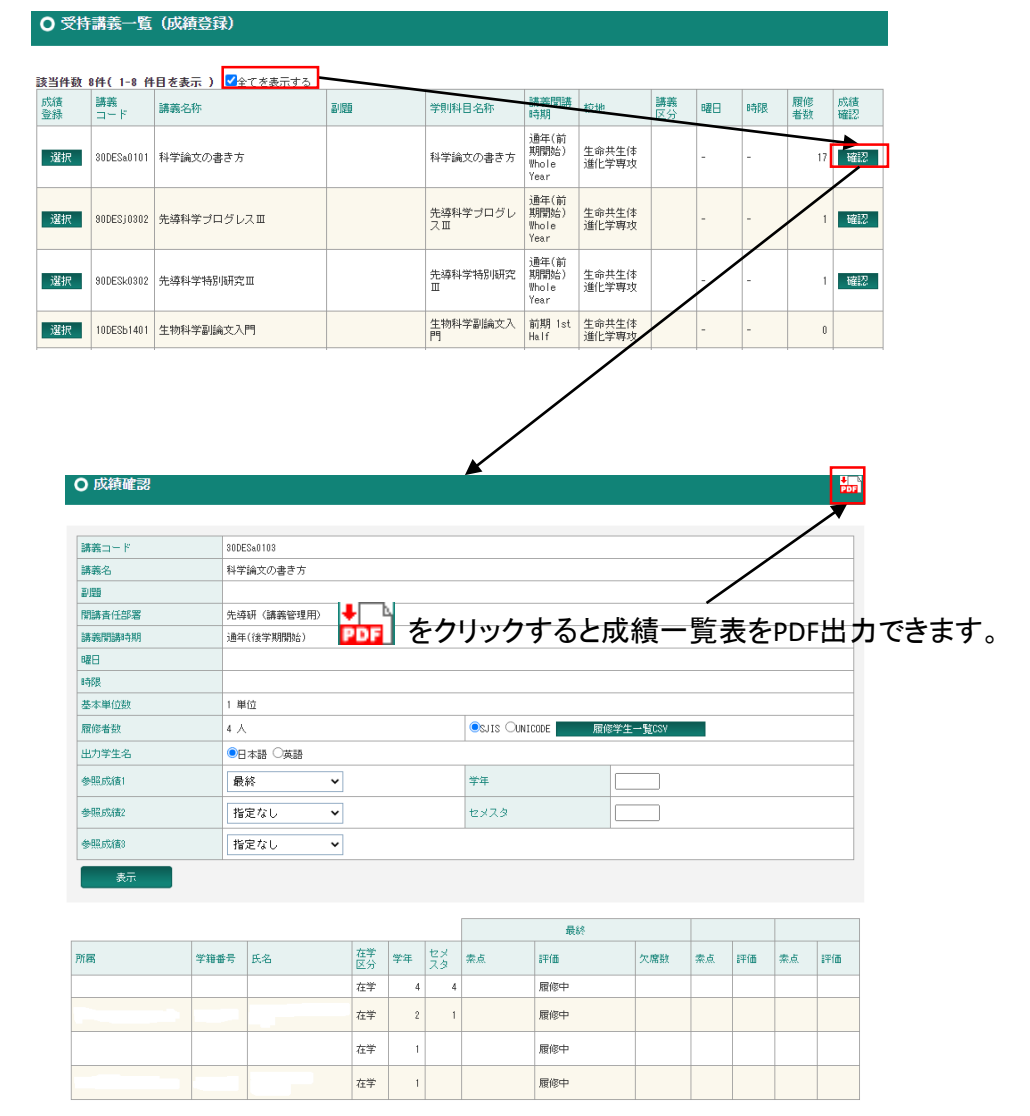

### 【重要】**Web**成績登録に関する注意事項

○成績報告期間中にCampusPlanにアクセスできない場合について

CampusPlanは葉山キャンパス・各基盤機関内及び学外(自宅等)からもアクセス可能ですが、

成績報告期間中にCampusPlanにアクセスすることができない場合は、学務課教務係(campusplan[at]ml.soken.ac.jp)にお申し出ください。 ↓

学務課教務係から「講義採点表」(Excel)をメール送信しますので、成績を入力して返信願います。

↓

学務課教務係が代理でCampusPlanに成績を入力し、完了したらご報告します。

9-3. 学生の成績確認(Web学生カルテ)

(1)履修・成績等>学生カルテ参照(検索)の順にクリックする。

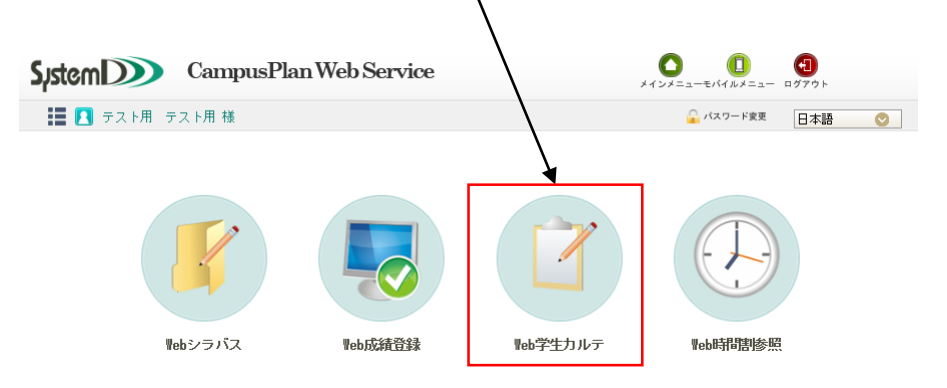

#### (2)氏名等で検索し該当者を選択します。

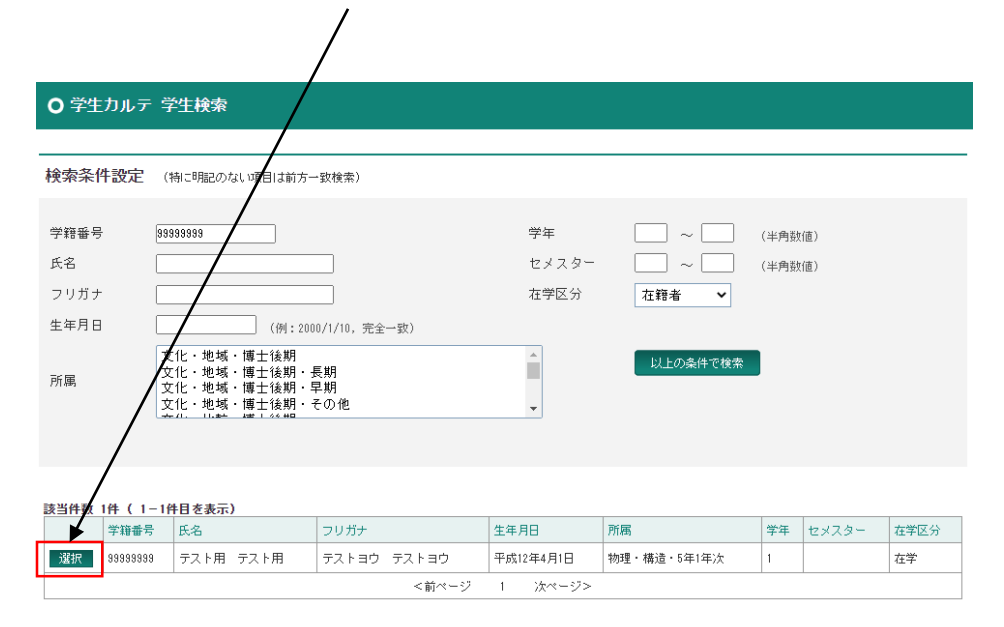

#### (3)成績情報をクリックすると成績を確認できます。

#### ○ 学生カルテ メイン画面

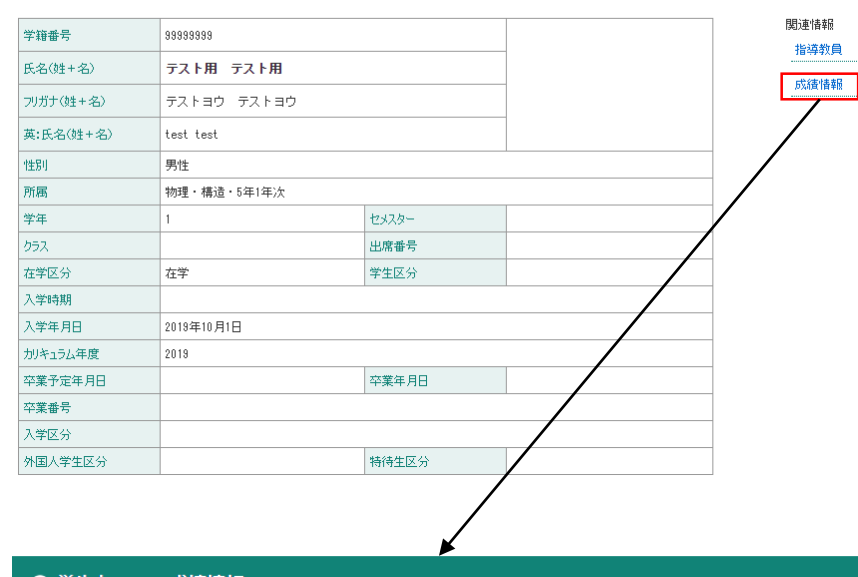

#### ○ 学生カルテー成績情報

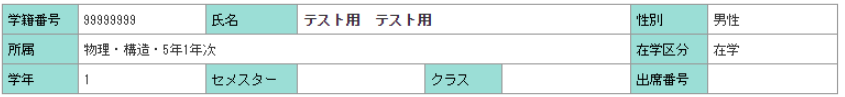

#### 成績情報

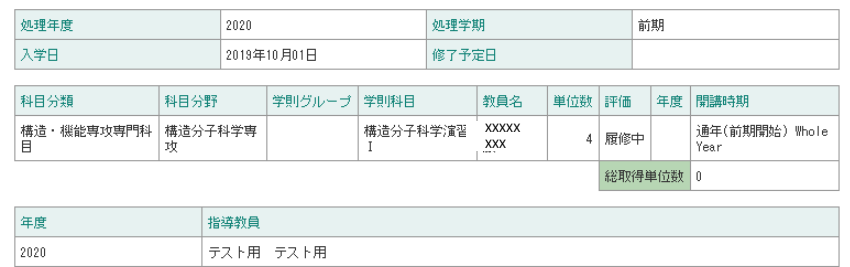

### 10. よくある質問と回答

Q1. ポータルサイトにアクセスできない。

A1. CampusPlanは、葉山キャンパス・各基盤機関(コースが置かれている各大学共同利用機関)及び学外(自宅等)の ネットワークからもアクセス可能ですが、何等かの事情でシラバスや成績の登録期間中等にCampusPlanにアクセスでき ない場合は下記の指示に従ってください。

(1)シラバス入力

大学Webサイト(<https://www.soken.ac.jp/campuslife/campusplan/>)から 「シラバス入力フォーマット(Excel)」をダウン ロードして入力し、コース事務担当係宛にメールで提出してください。

(2)成績登録

学務課教務係(campusplan[at]ml.soken.ac.jp)にお申し出ください。

(「講義採点表」(Excel)をメール送信しますので、成績を入力して返信願います。)

Q2. IDがわからない。

A2. 学務課教務係(campusplan[at]ml.soken.ac.jp)にお問い合わせください。

Q3. パスワードがわからない。

A3.ログインページの 「パスワードを忘れた方はこちら」をクリックし、パスワードの再設定を行ってください。

### Q4. 過去のシラバスデータをコピーしたい。 A4. シラバス引用機能(P13)をご利用ください。

Q5. シラバスの開講学期、曜日、時限、成績評価区分、レベル、力量を変更したい。 A5. コース事務担当係へご連絡ください。